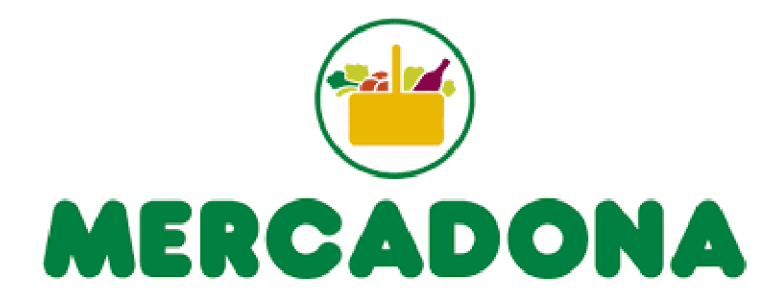

# Botón de Urgencias para las **Contratas de Mercadona**

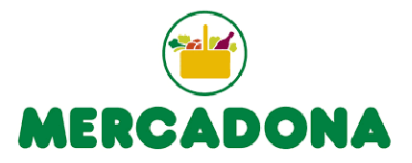

#### Para acceder tienen que entrar con su Usuario / Contraseña cada contrata.

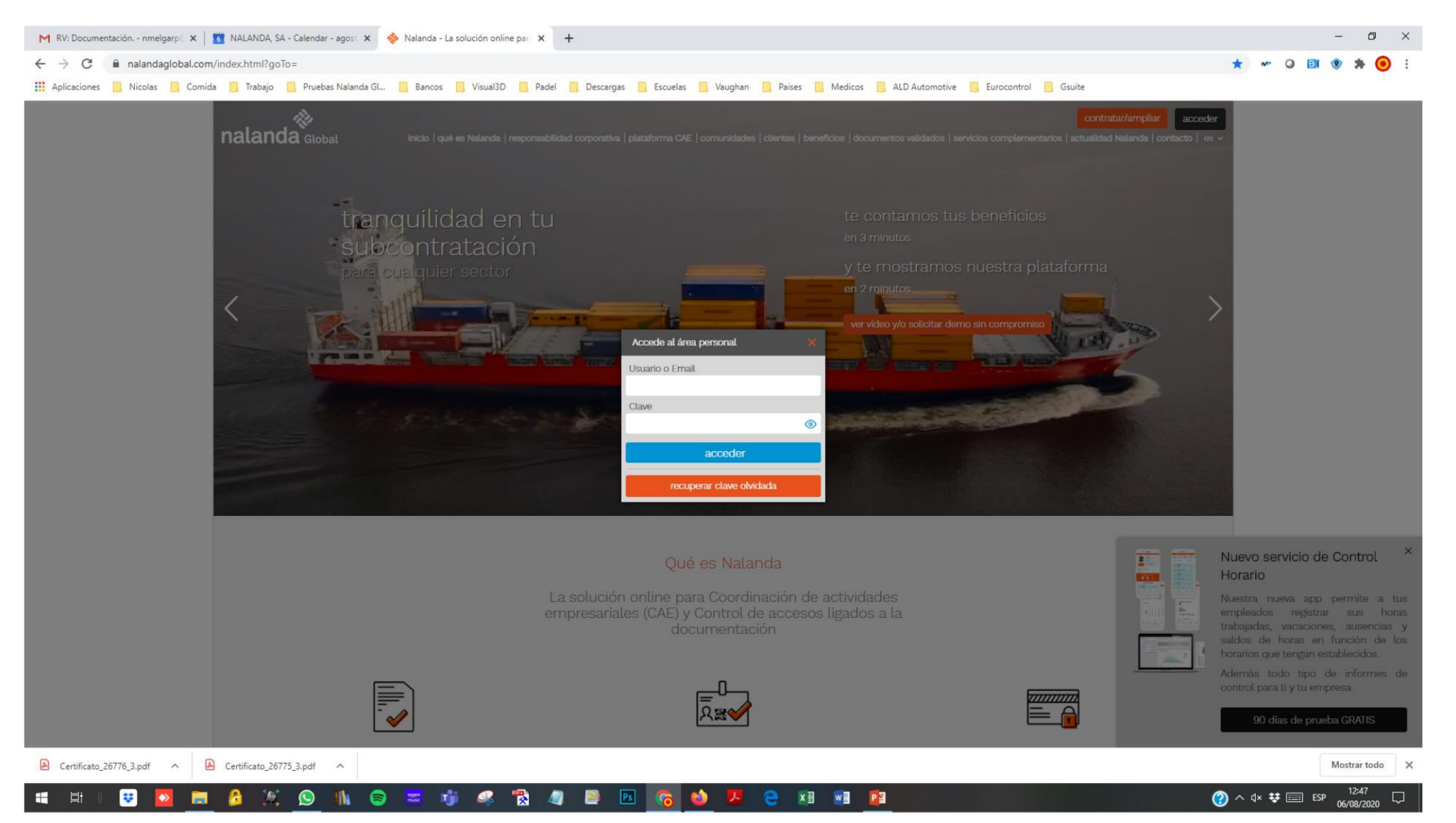

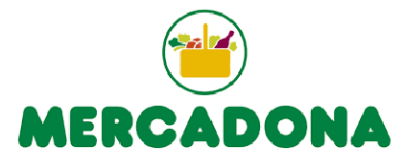

1 CAR

#### **EMPRESA**

#### nalanda ¿viajas con nosotros a Nalanda? información obras Ñ. Mi resumen subcontratista Última actualización: 6/8/2020 R páginas naranjas/gestiona Recuerda que siempre puedes entrar en esta página de tu resumen situándote en tu nombre en la parte superior derecha y seleccionando la opción "mi resumen"  $\oslash$  mis obras / expedientes [1] Tu ficha Paginas Naranja  $\mathbb{C}$  Tu información de obras Tu Documentación PERFIL DE TU EMPRESA DE TUS OBRAS/EXPEDIENTES Ħ 0 días<br>hasta que la información de obras se renueve sin coste para tu empresa por ser cliente de<br>externos emails ok Ver ≡ Mi documentación datos contacto y comerciales ✔  $\mathsf{Ver}\xspace$ nestiona actividades y ámbito Documentos a solventar empresa Ver  $\sqrt{\overline{z}}$  Tu suscripción DE TRABAJADORES Y MAQUINARIA Empresa <sup>(A)</sup> Esta opción se activará poniendo las secciones anteriores en verde. Solicitar mejora posicionamiento.  $\mathbf 0$ 10/1/2021 consultar facturas facturas disponibles fecha próxima factura Maguinaria POSICIONAMIENTO GANADO Mejora personalizada compra/venta 而仙 1 ANOS ahora mismo tiene 1 contratos activos con nosotros por un total de \*\*\*\*\* 0€/año que incluyen:  $00000$ 00000  $\Xi$ albaranes **11 OBRAS** · Contrato 1 0€ - 10/1/2021 fecha de renovación .<br>Muestra tu experiencia en obras en las que colaboraste con nosotros de forma contrastada Trabajadores con vencimiento próximo si quieres ampliar tu cuota de trabajadores/maquinaria de forma rápida y sencilla, facturación pincha en el siguiente enlace Saber cómo me ven en Páginas Naranjas DE EMPRESA Ampliar contrato POSICIONAMIENTO ADOUIRIDO 發 administrador 48603 subcontratistas contrastados tu posición **H** platino **BRONCE**  $\blacksquare$  oro  $\blacksquare$  plata **bronce** /er documentos a solventar Ver todos **básicos** ¿Cómo contratar mejora de posicionamiento? **SELLO GESTIONA WEB**

#### Se despliega el menú de la izquierda, se entraría en Mi Documentación.

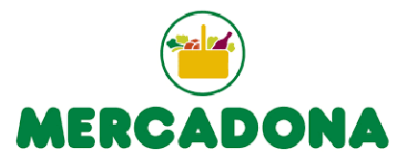

# Se pincharía en el botón Gestionar Urgencia para hacerlo en ese mismo momento.

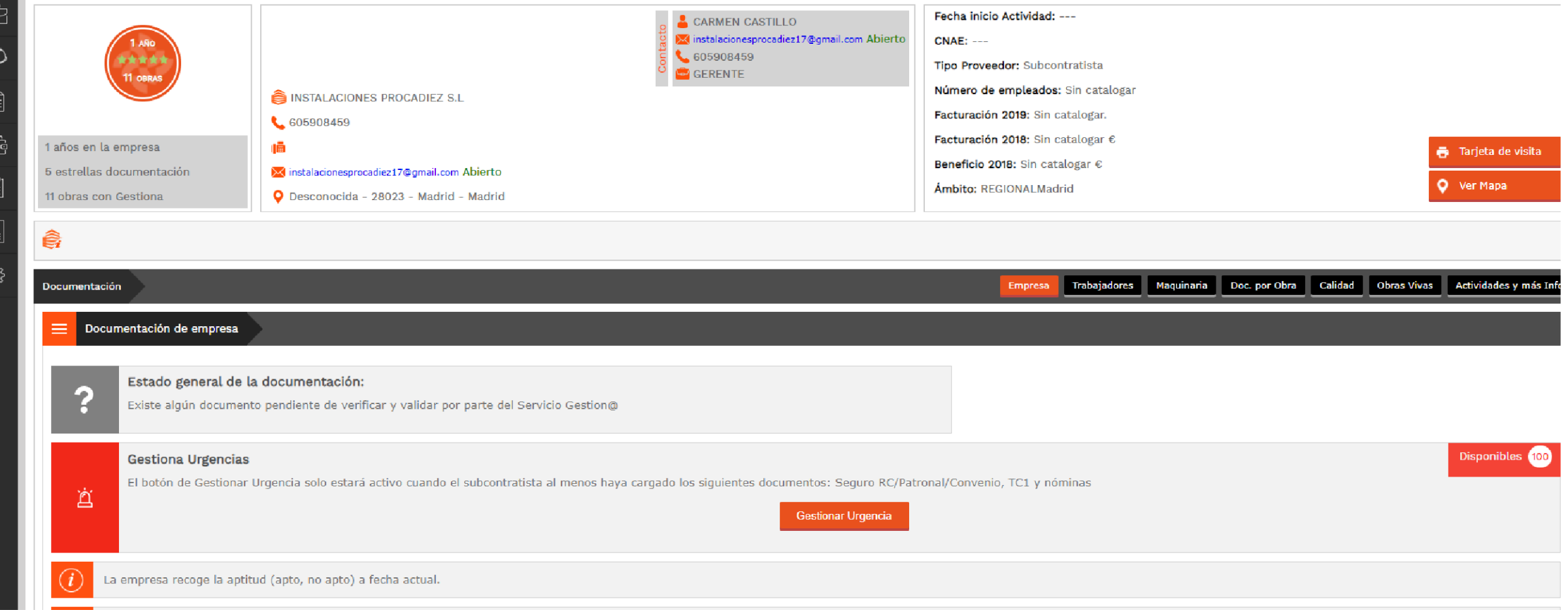

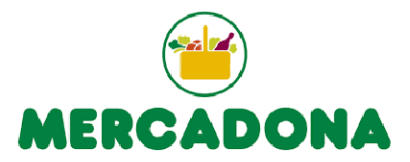

Te avisara con un mensaje que se ha tramitado la urgencia.

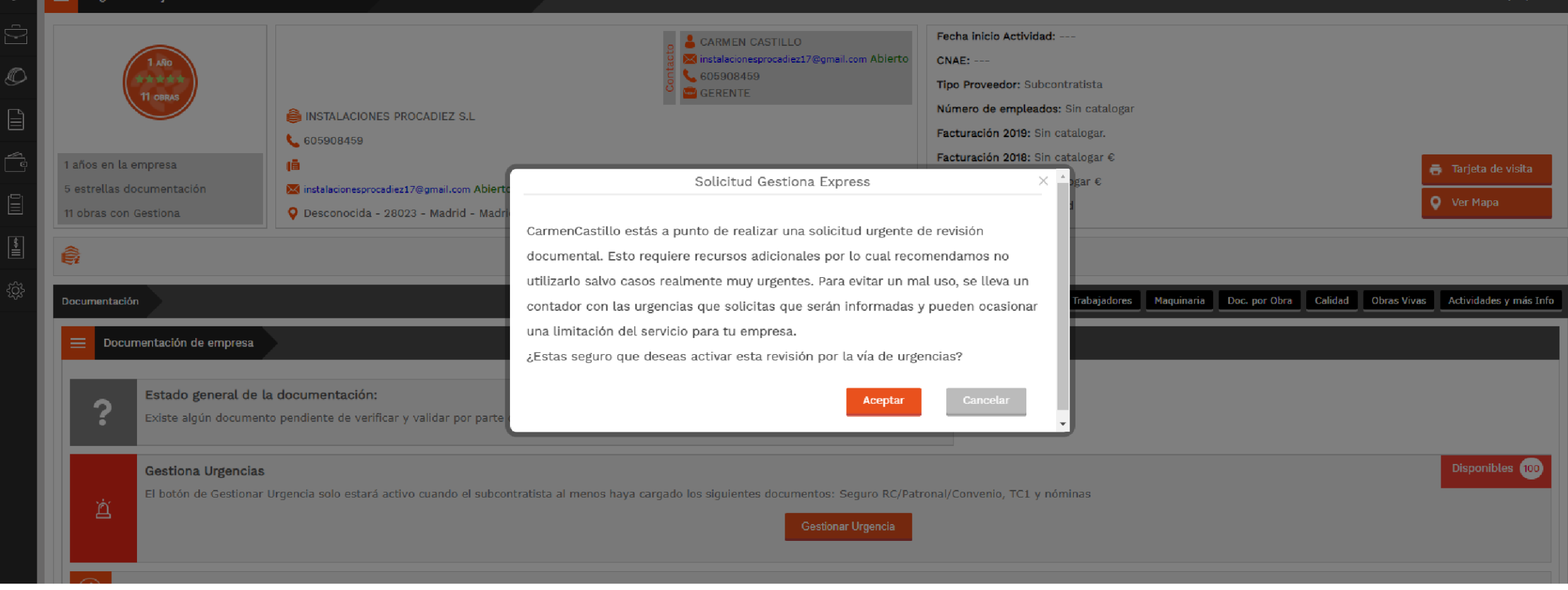

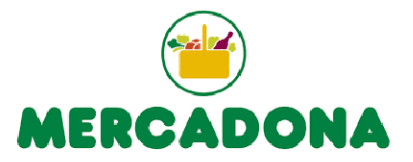

# Urgencia solicitada para su revisión. Queda reflejada la fecha y la hora.

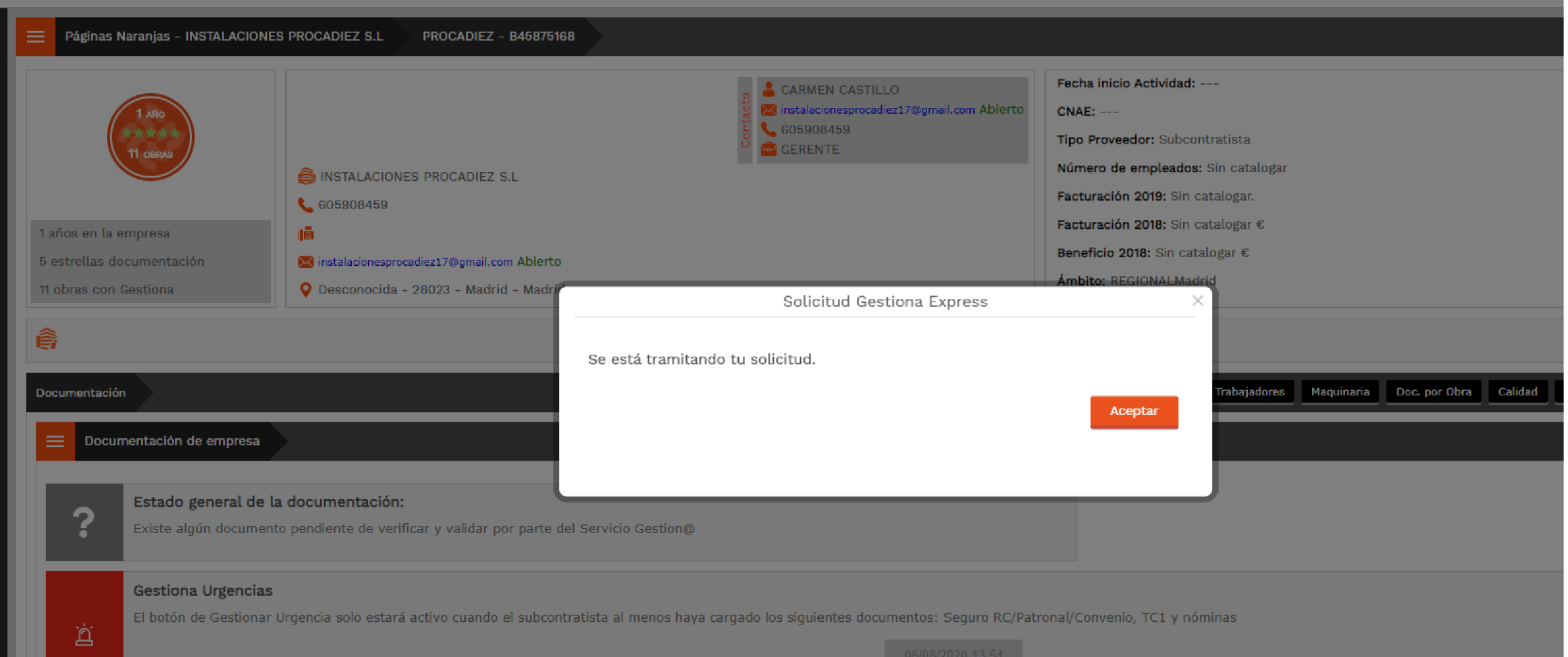

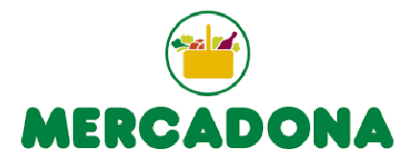

En este caso le quedaría a esta empresa un total de 99 de urgencias para su empresa.

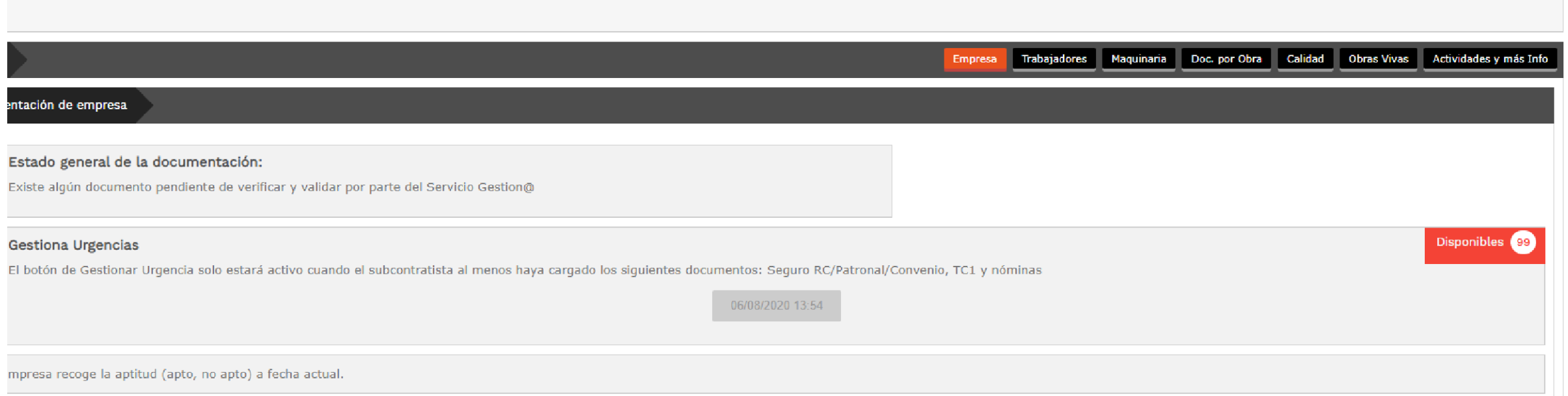

#### **TRABAJADORES**

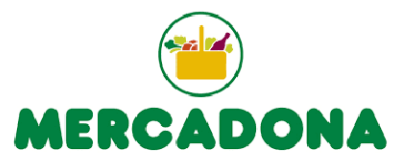

## Se despliega el menú de la izquierda, se entraría en Mi Documentación dentro del apartado de Trabajadores.

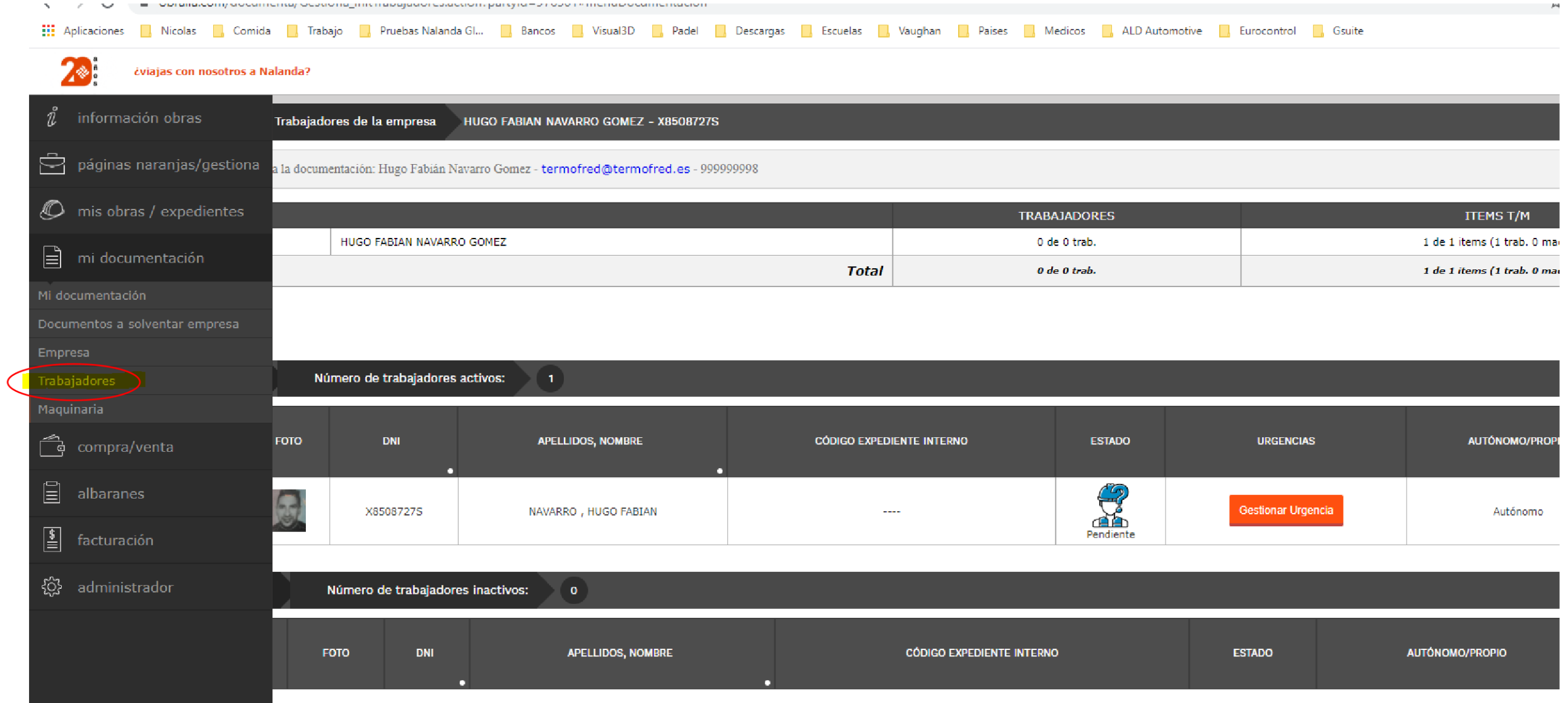

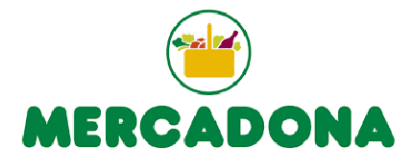

## Se pincharía en el botón Gestionar Urgencia para hacerlo en ese mismo momento.

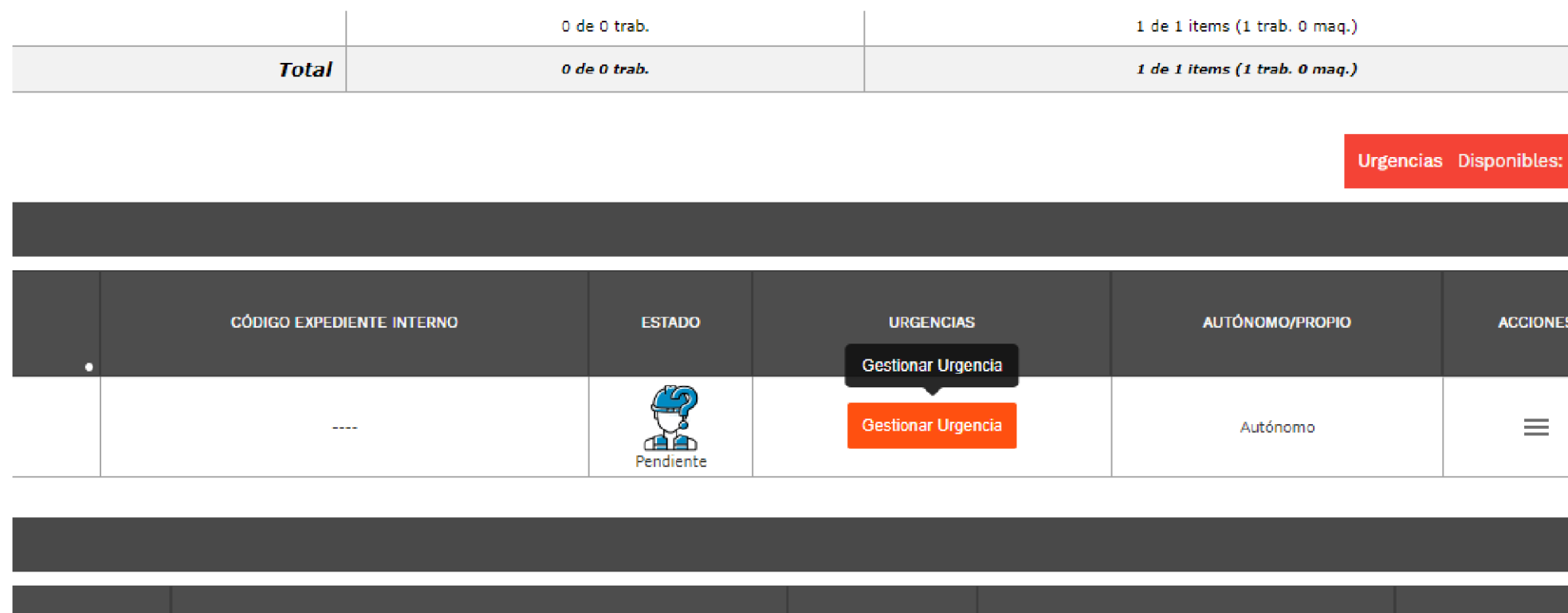

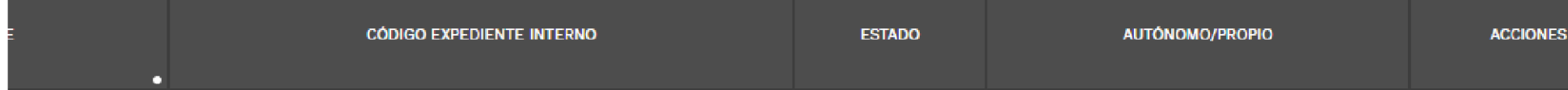

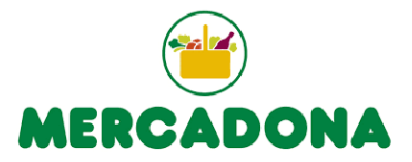

# Te avisara con un mensaje que se ha tramitado la urgencia. Queda reflejada la fecha y la hora.

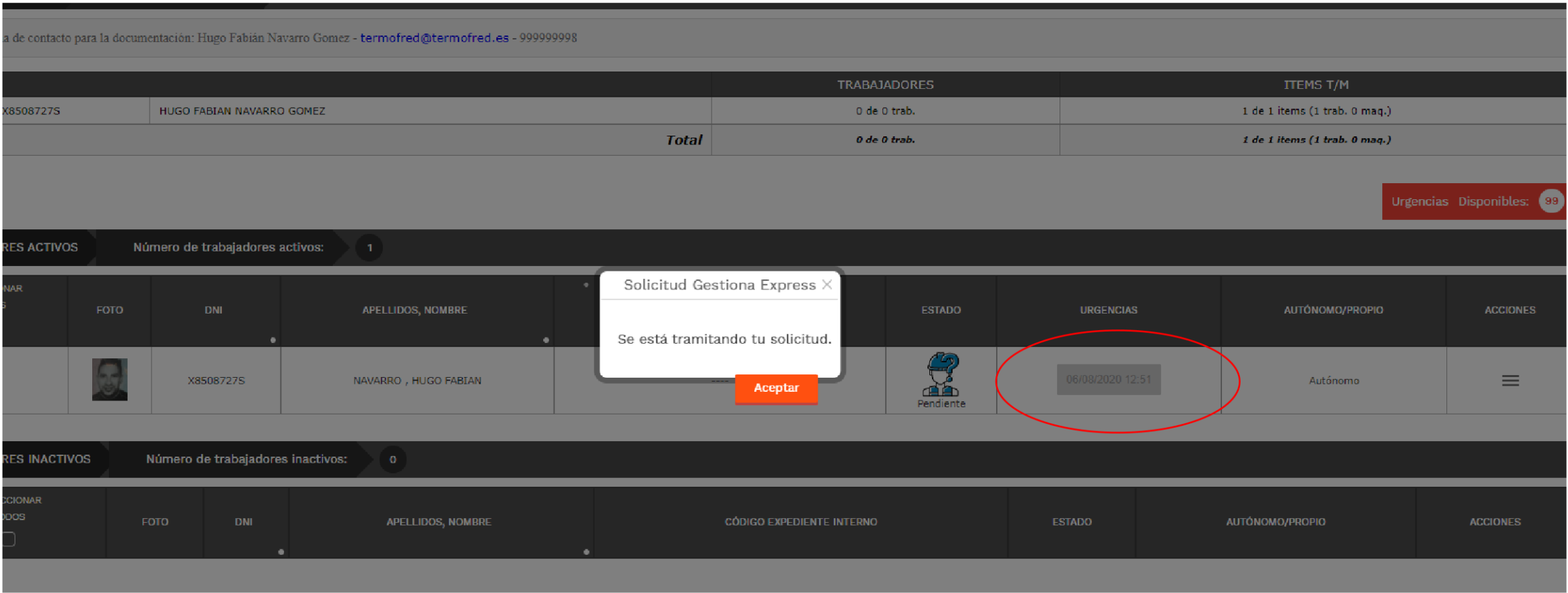

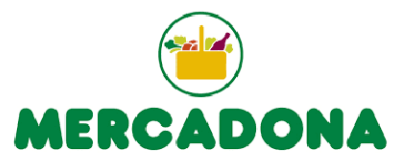

Una vez tramitada la urgencia, el botón de "Gestionar Urgencia" se pondrá en color gris. Una vez suban algún nuevo documento a la plataforma se pondrá en color "Naranja".

En este caso le quedaría a esta empresa un total de 99 de urgencias para trabajadores.

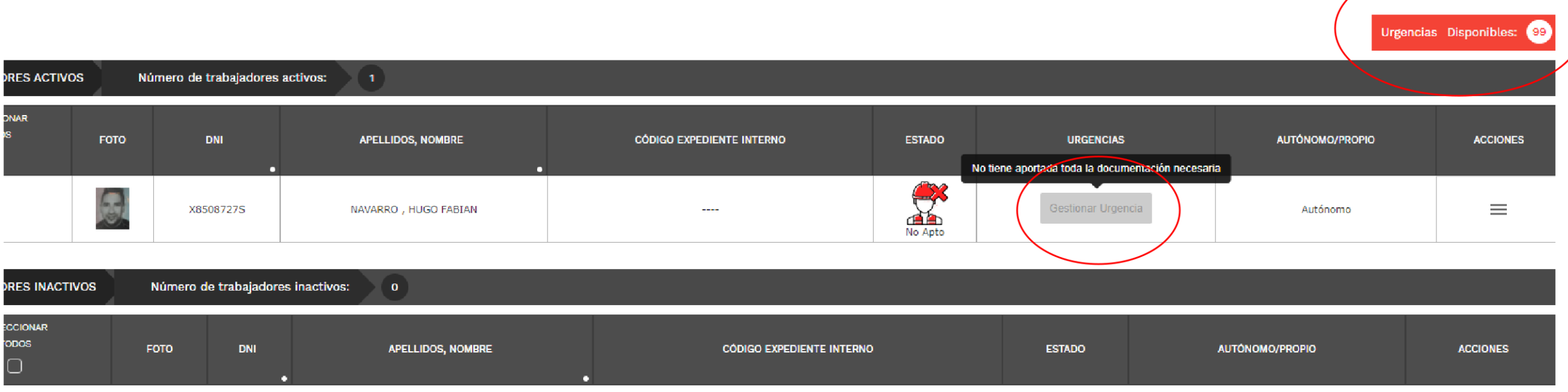